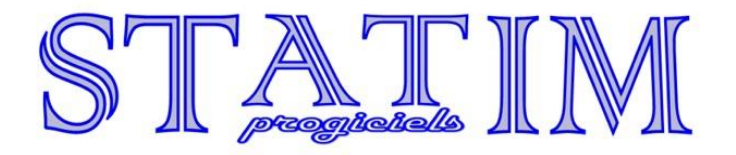

# **Présentation du site internet EcoleDirecte**

Charlem@gne

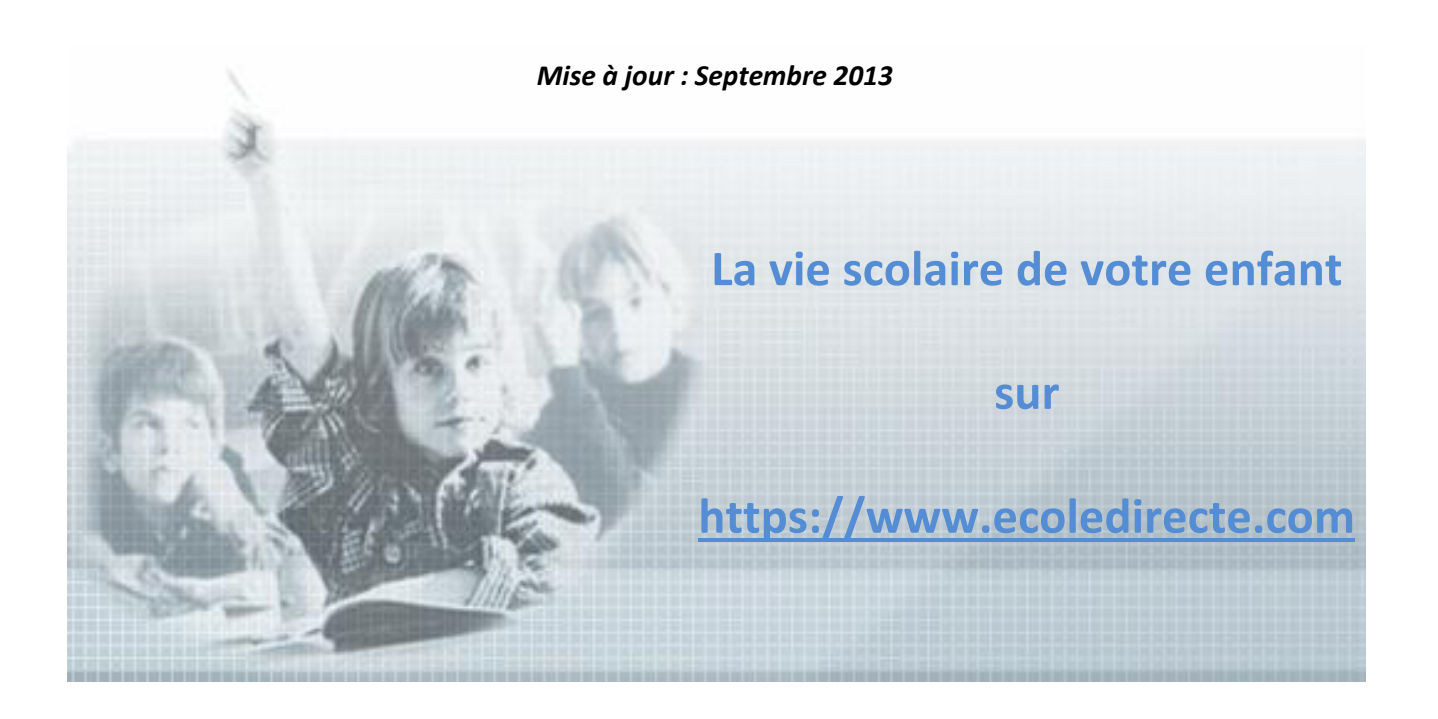

## **SOMMAIRE**

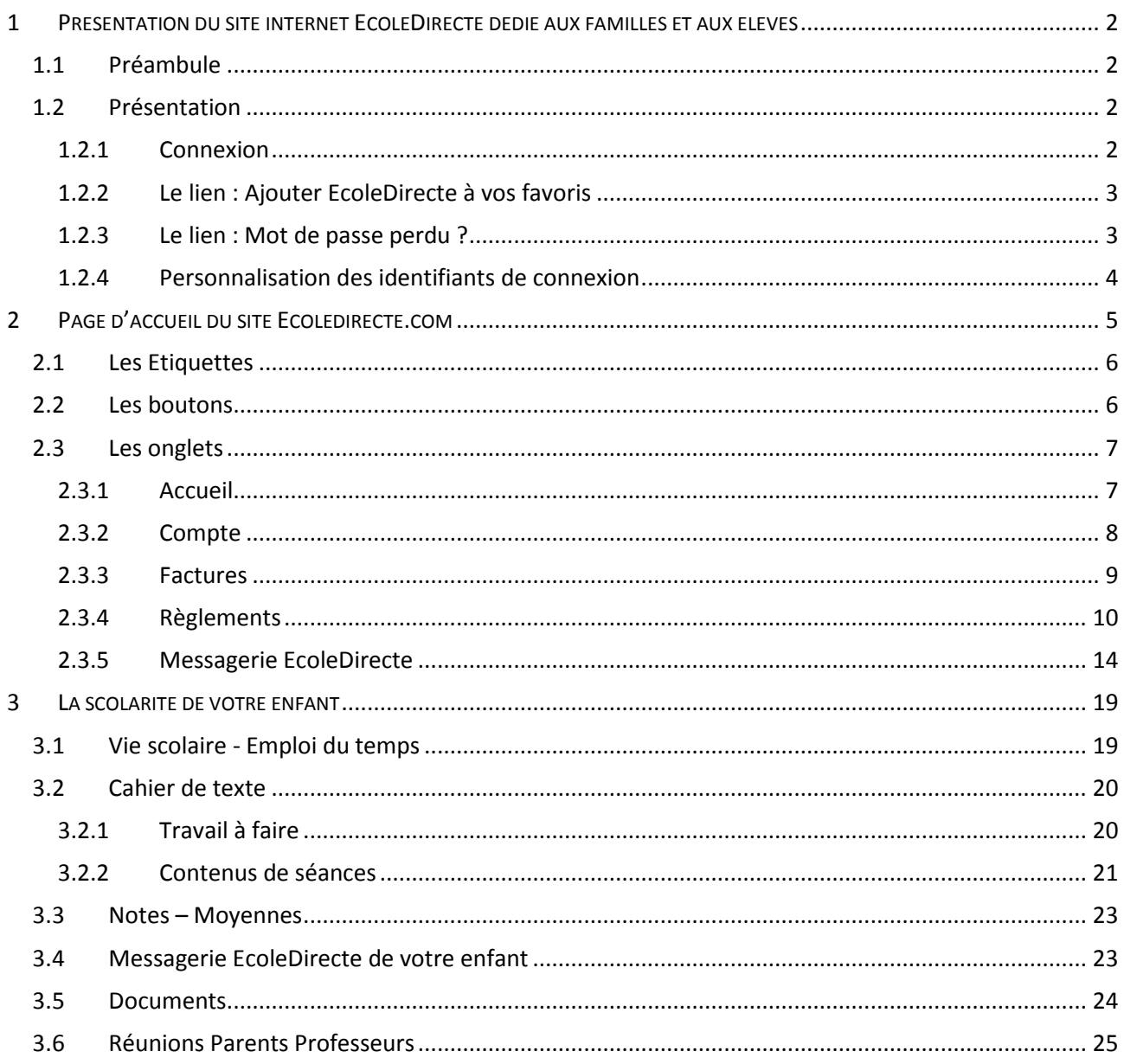

## <span id="page-2-0"></span>**1 PRESENTATION DU SITE INTERNET ECOLEDIRECTE DEDIE AUX FAMILLES ET AUX ELEVES**

[https://www.ecoledirecte.com](https://www.ecoledirecte.com/)

## <span id="page-2-1"></span>**1.1 Préambule**

Ce site internet est compatible avec les navigateurs suivants : Internet Explorer, Firefox, et Chrome.

Pour découvrir le site, vous pouvez vous connecter en mode démonstration en utilisant le profil utilisateur « démo » et le mot de passe « statim ».

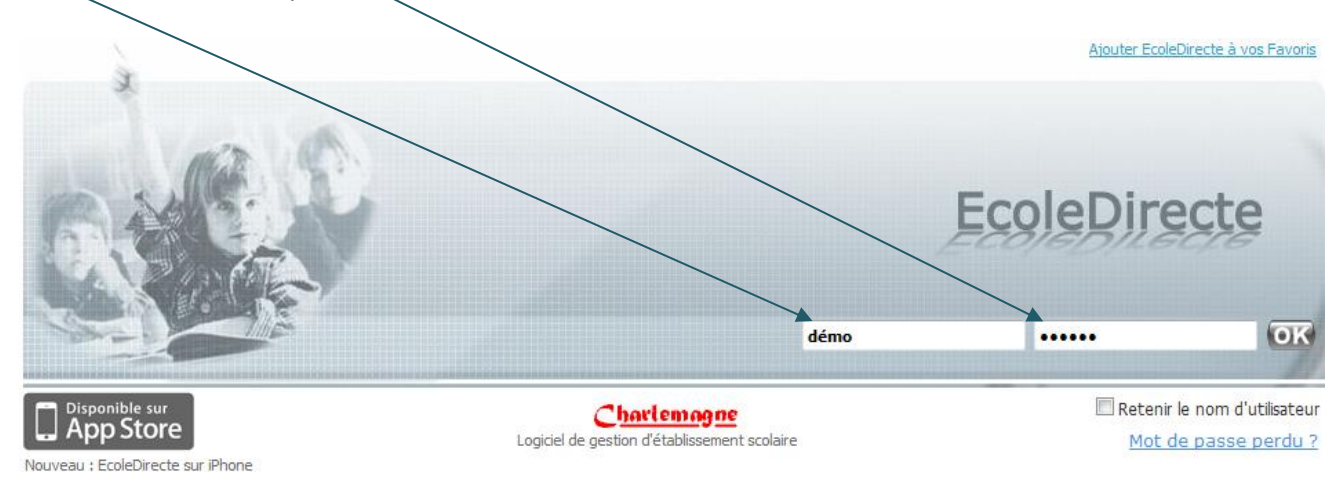

# $\left( \begin{array}{c} \bullet \\ \bullet \end{array} \right)$

## *Le site offre de multiples fonctionnalités soumises au paramétrage de l'établissement scolaire. Il est donc possible que certaines options décrites ci-dessous ne soient pas accessibles.*

## <span id="page-2-2"></span>**1.2 Présentation**

Le site internet EcoleDirecte vous permet de consulter les informations mises en ligne par l'établissement de votre enfant concernant la vie scolaire, son emploi du temps, le cahier de texte, ses résultats, différents documents, la comptabilité. Vous avez également la possibilité d'envoyer des messages électroniques aux professeurs et personnel administratif et de consulter la messagerie de votre enfant.

## <span id="page-2-3"></span>**1.2.1 Connexion**

Une fois sur internet, vous devez afficher la page [https://www.ecoledirecte.com.](https://www.ecoledirecte.com/) Vous devez **saisir cette adresse directement dans la barre d'adresse de votre navigateur**.

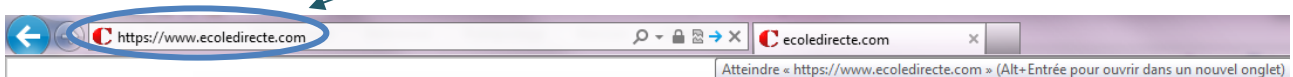

*Ne recherchez pas EcoleDirecte en passant par un moteur de recherche de type Google, Yahoo…*

Renseignez ensuite vos identifiants de première connexion communiqués par votre établissement.

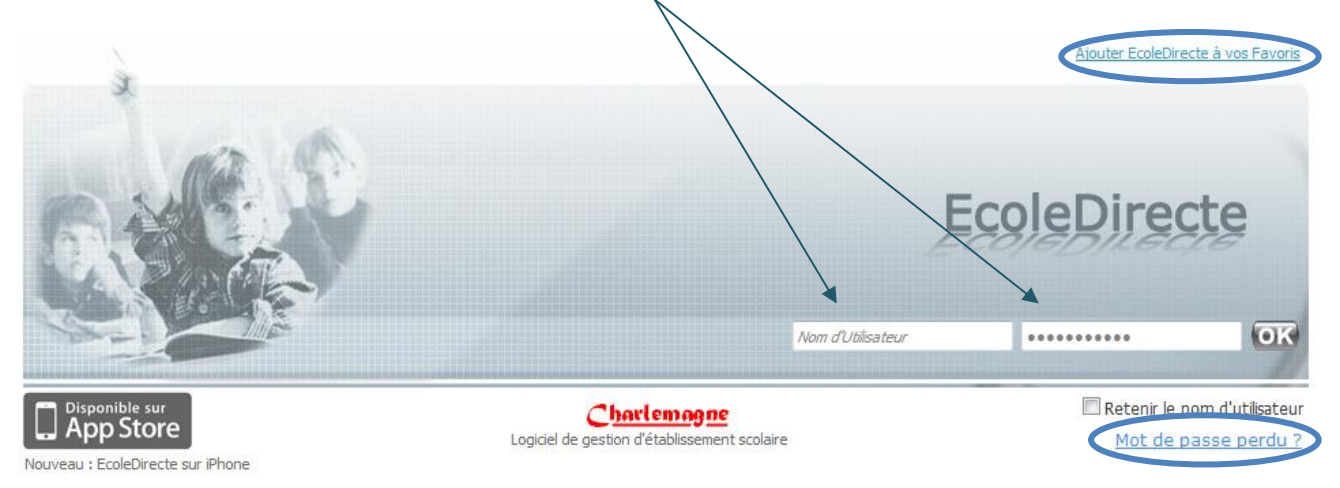

#### <span id="page-3-0"></span>**1.2.2 Le lien : Ajouter EcoleDirecte à vos favoris**

Vous pourrez retrouver la page de connexion EcoleDirecte dans vos favoris en alimentant ces derniers de ce nouveau lien en cliquant sur « Ajouter EcoleDirecte à vos favoris ».

#### <span id="page-3-1"></span>**1.2.3 Le lien : Mot de passe perdu ?**

Une fois que vous aurez personnalisé vos identifiants (voir paragraphe suivant), si vous ne vous en souvenez plus, vous pourrez récupérer de nouveaux identifiants de connexion par le biais d'Email ou sms.

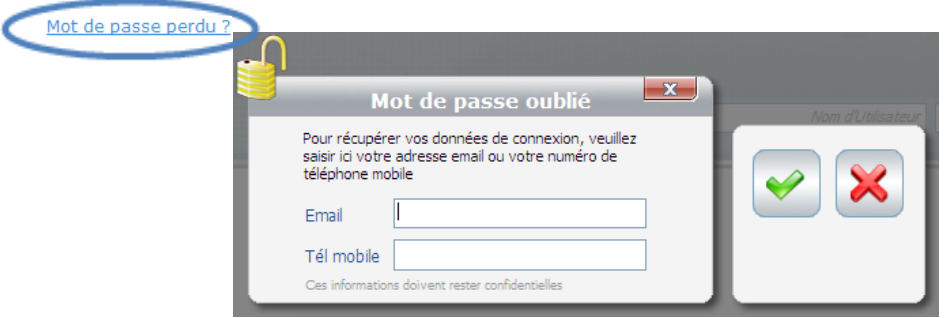

Pour cela il faut cliquer sur le lien « Mot de passe perdu ? », vous aurez ensuite deux possibilités pour récupérer de nouveaux identifiants :

- **Par mail** : **renseignez l'adresse Email** que vous avez saisi lors de la personnalisation de votre mot de passe puis validez
- **Par sms** : renseignez **votre numéro de portable + l'adresse Email** que vous avez saisi lors de la personnalisation de votre mot de passe puis validez

Après réception de vos nouveaux identifiants, saisissez-les pour entrer dans votre environnement EcoleDirecte. Une fois connecté vous pourrez les modifier en cliquant sur le bouton .

#### <span id="page-4-0"></span>**1.2.4 Personnalisation des identifiants de connexion**

L'établissement scolaire de votre enfant vous a fourni vos identifiants de première connexion. Ceux-ci sont à saisir sur le site [http://www.ecoledirecte.com](http://www.ecoledirecte.com/) puis valider. Vous devrez les personnaliser, saisir une adresse Email et éventuellement un n° de téléphone mobile. Ces informations sont privées, ce sont ces coordonnées que vous devrez saisir si vous oublié votre mot de passe. Une fois la personnalisation terminée, il faudra vous reconnecter avec vos identifiants personnels.

Plus le mot de passe est complexe (longueur, alternance de majuscules, minuscules, lettres, chiffres, caractères spéciaux…), plus il sera sécurisé (changement de couleur de la jauge).

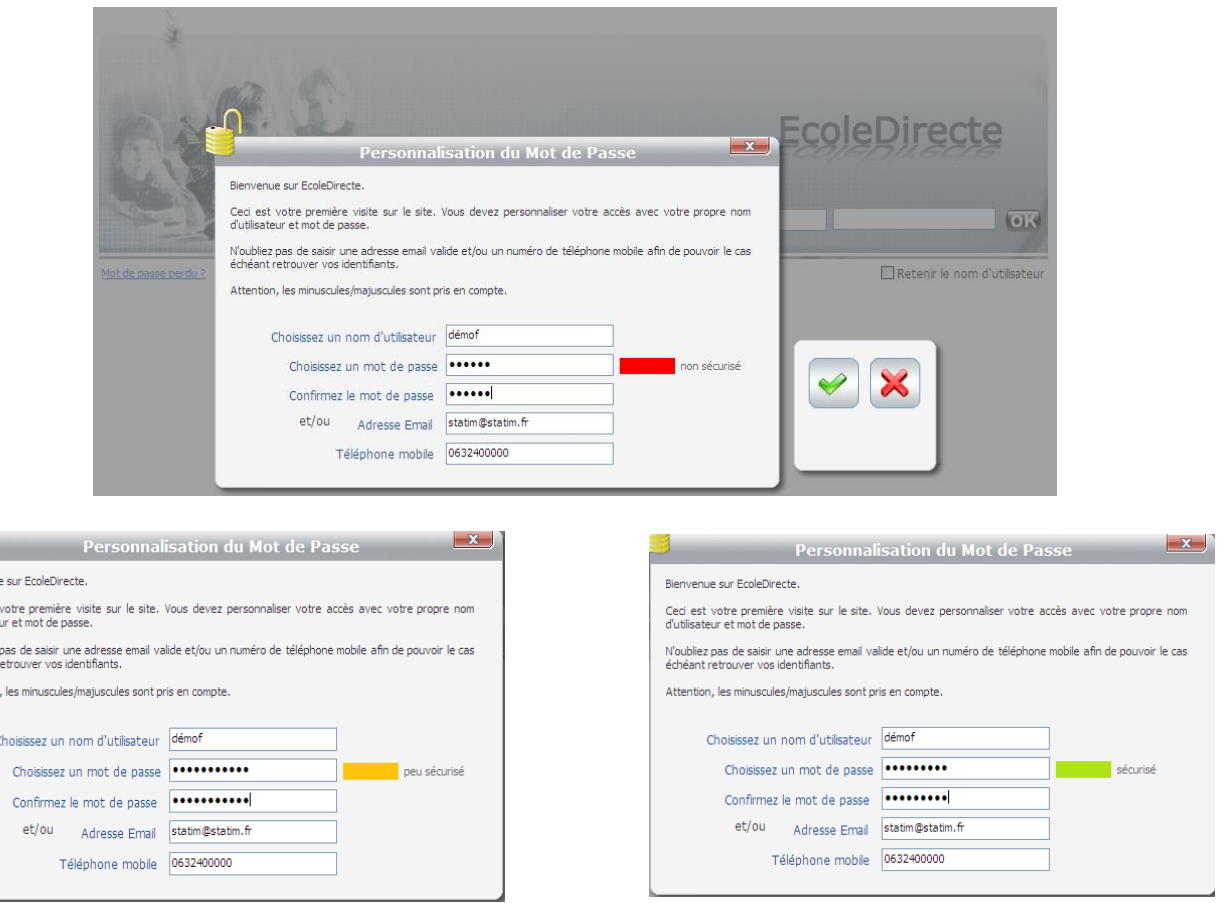

 $\mathbf{3}$ **Rienver** Ceci est<br>d'utilisate N'oubliez<br>échéant Attention

<span id="page-5-0"></span>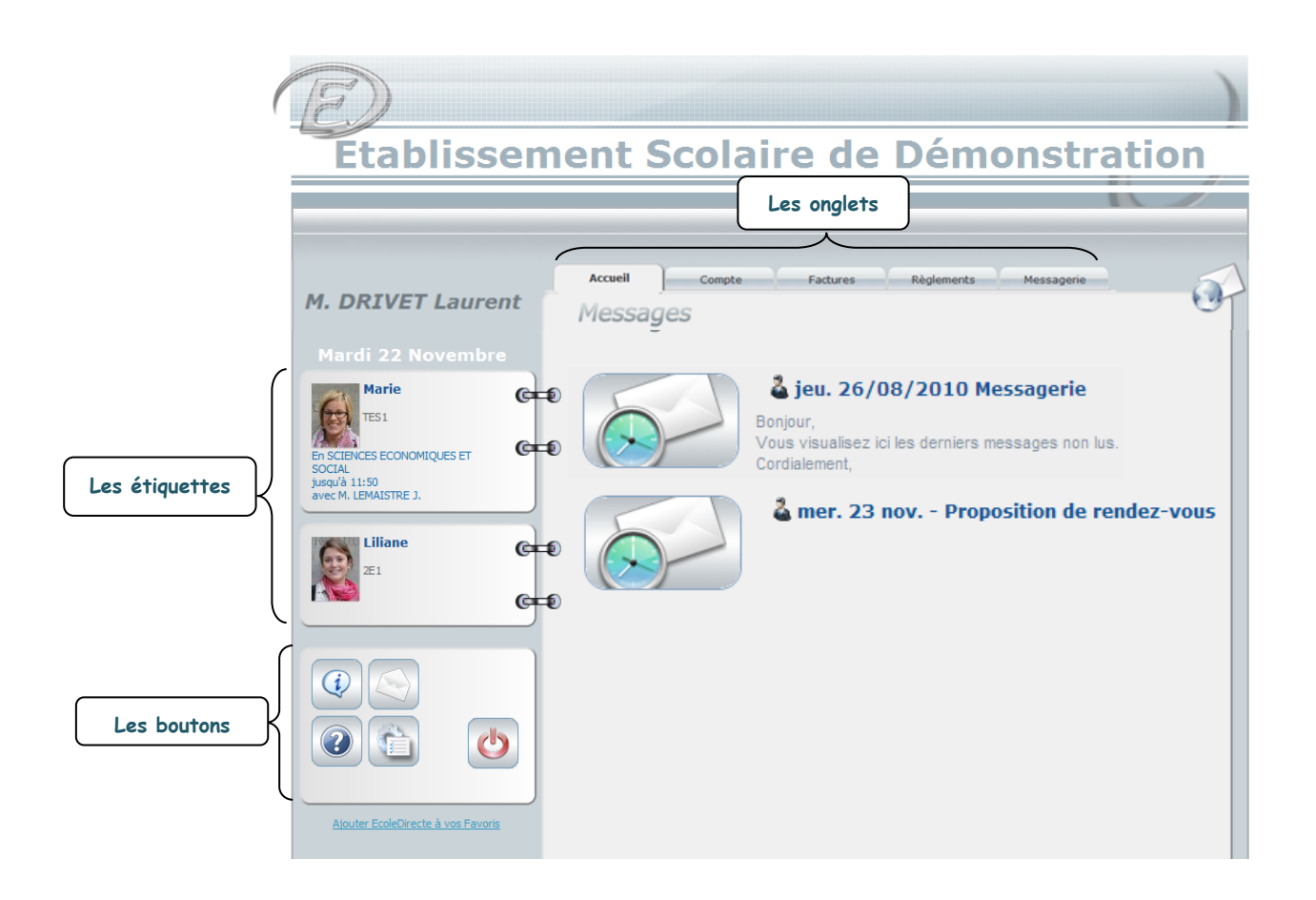

Une fois connecté à votre environnement vous visualisez la fenêtre ci-dessus, constituée de trois zones. Les différents **onglets** de la partie centrale concernent des informations qui vous sont destinées.

Dans la partie gauche vous voyez vos enfants scolarisés dans l'établissement, leur classe, le cours enseigné à l'instant T par tel professeur.

**En cliquant sur les photos ou étiquettes, vous accédez aux informations relatives à la scolarité de vos enfants.**

## <span id="page-6-0"></span>**2.1 Les Etiquettes**

Afin de visualiser les informations concernant la situation scolaire de votre enfant, vous devez cliquer sur l'étiquette de ce dernier. Une nouvelle fenêtre s'ouvre sur différents **onglets de consultation**. Cliquer sur l'onglet qui vous intéresse afin de voir les différentes informations concernant la situation scolaire de l'enfant sélectionné auparavant, sa messagerie et certains documents imprimables…

Pour visualiser un autre enfant, vous devez revenir à l'accueil en cliquant sur <sup>et</sup> puis sur l'étiquette correspondante à votre choix.

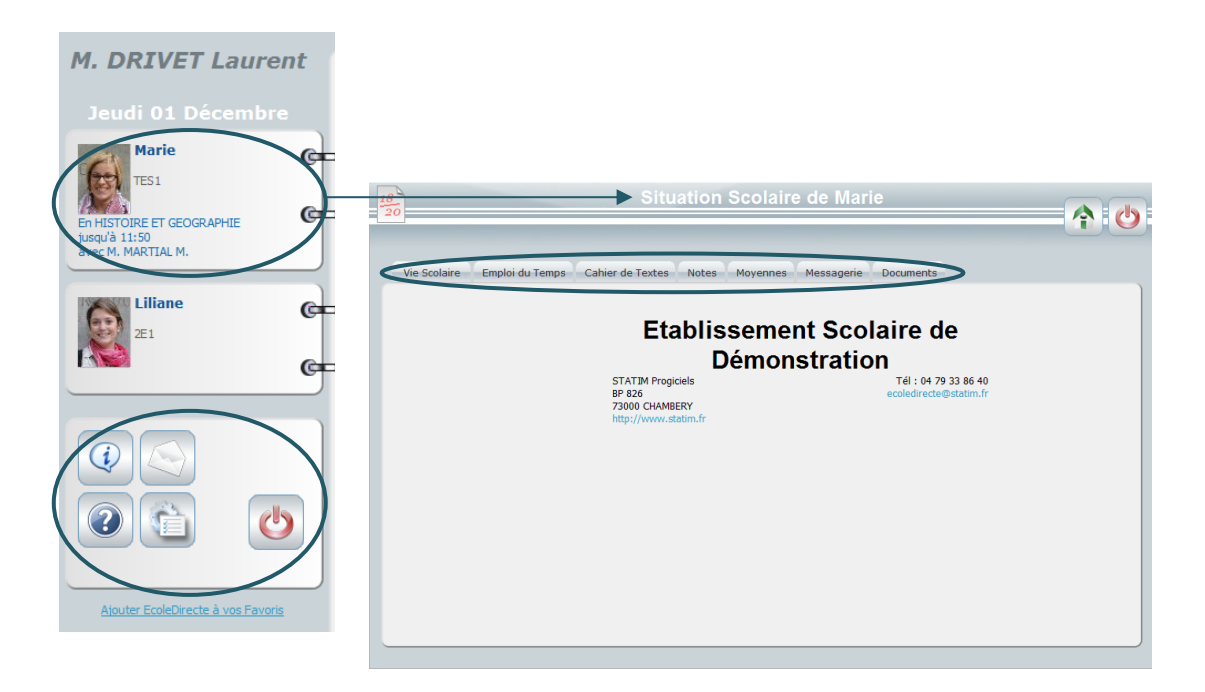

## <span id="page-6-1"></span>**2.2 Les boutons**

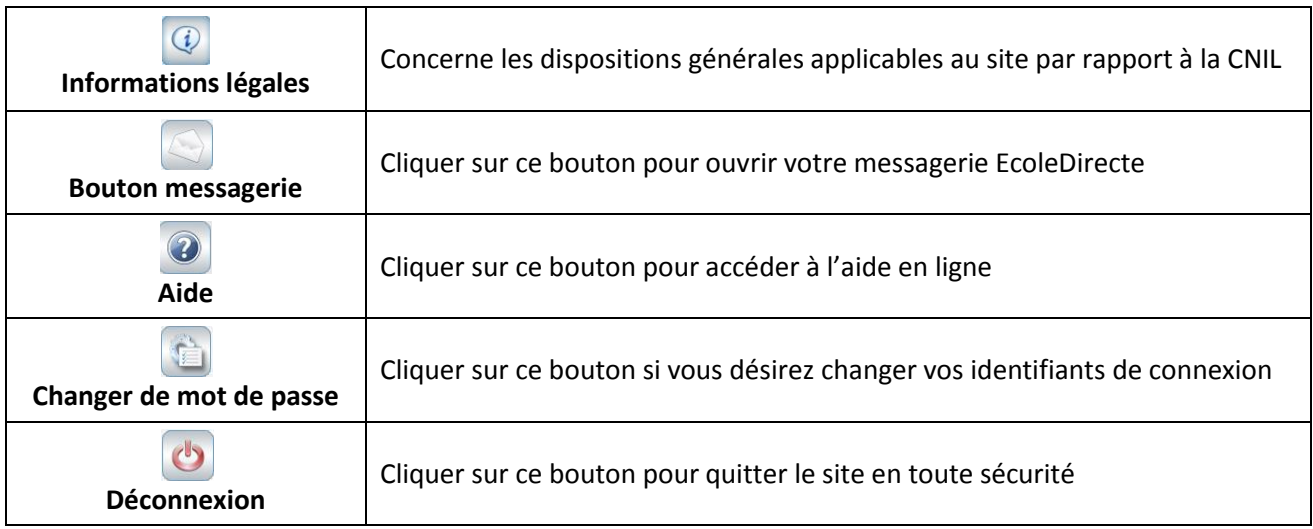

## <span id="page-7-0"></span>**2.3 Les onglets**

L'onglet Comptabilité a disparu au profit des onglets Compte, Factures et Règlements, détaillés ci-après.

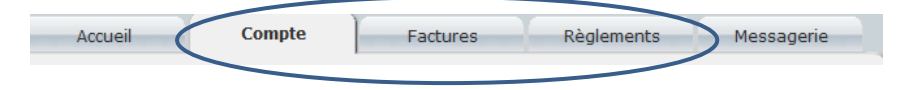

#### <span id="page-7-1"></span>**2.3.1 Accueil**

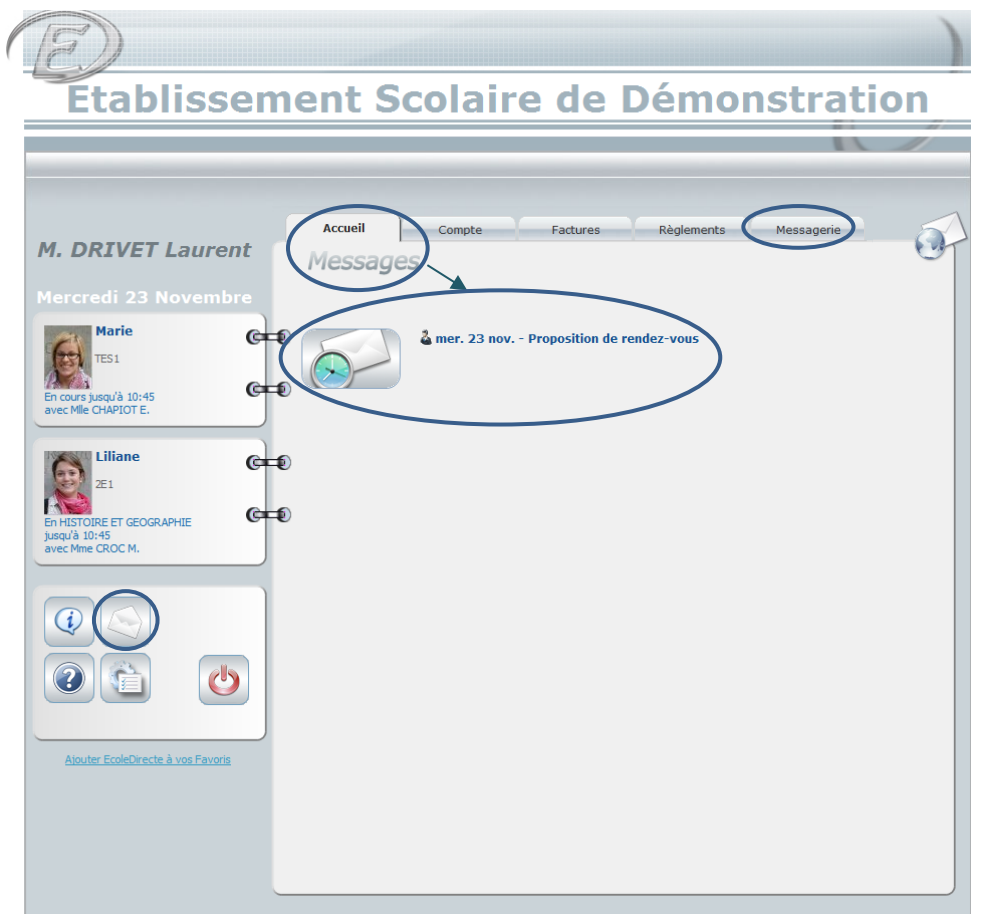

A chaque connexion vous visualisez immédiatement si vous avez de nouveaux messages depuis votre dernière visite sur le site. Pour consulter l'intégralité des messages, vous devez cliquer sur **substant** situé devant chaque message, ou aller dans votre messagerie en cliquant sur le bouton  $\Box$  ou l'onglet Messagerie .

Une fois que vous aurez lu ces nouveaux messages, ils ne figureront plus sur la page d'accueil, mais seront consultables dans la messagerie tant que vous ne les aurez pas supprimés.

Nous reviendrons de façon plus détaillé sur le fonctionnement de la messagerie page 14.

#### <span id="page-8-0"></span>**2.3.2 Compte**

Vous allez pouvoir visualiser, en toute sécurité, vos données comptables via cet onglet.

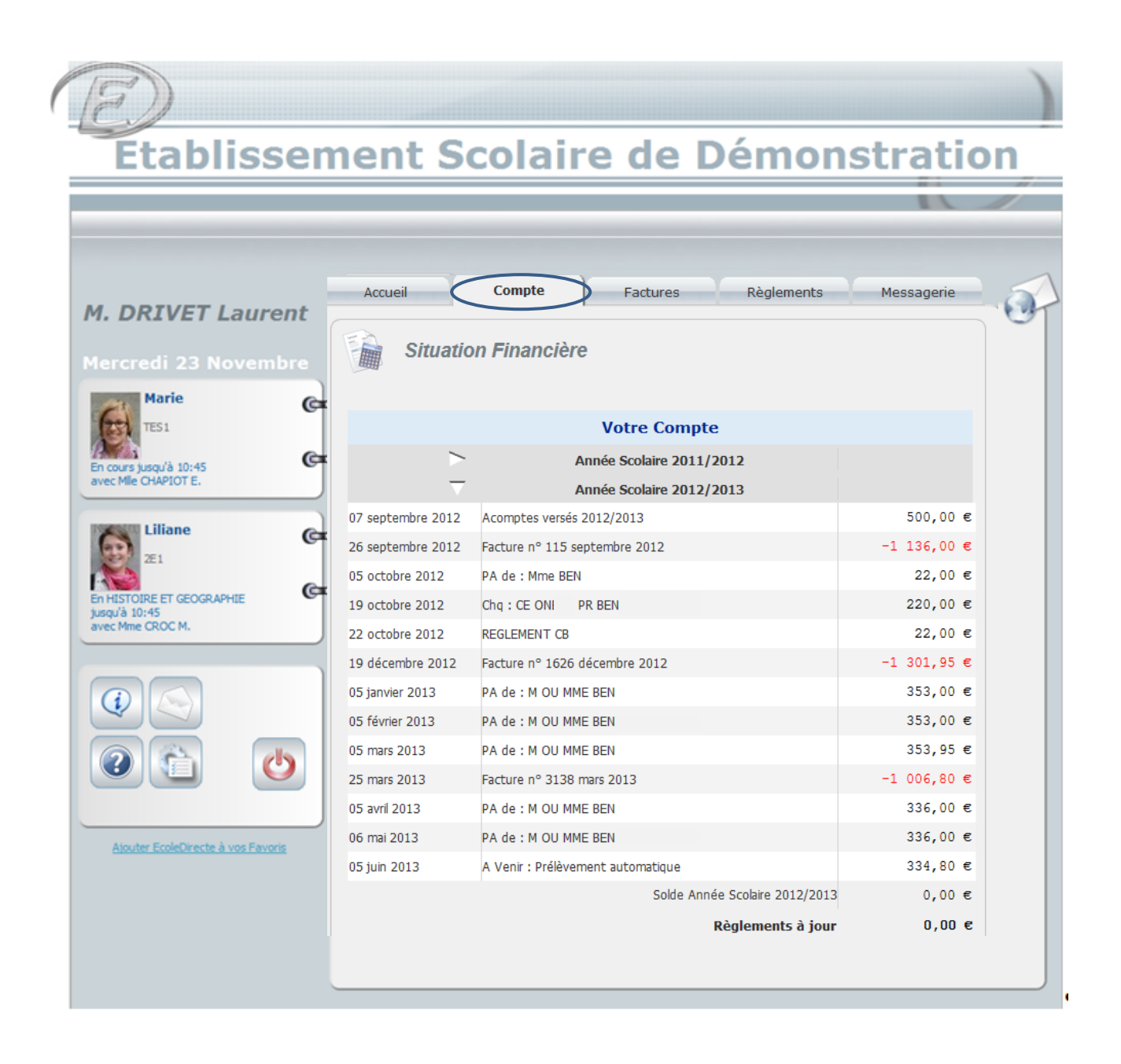

#### <span id="page-9-0"></span>**2.3.3 Factures**

Vous pouvez télécharger vos factures via cet onglet, en cliquant sur le lien correspondant à cette dernière.

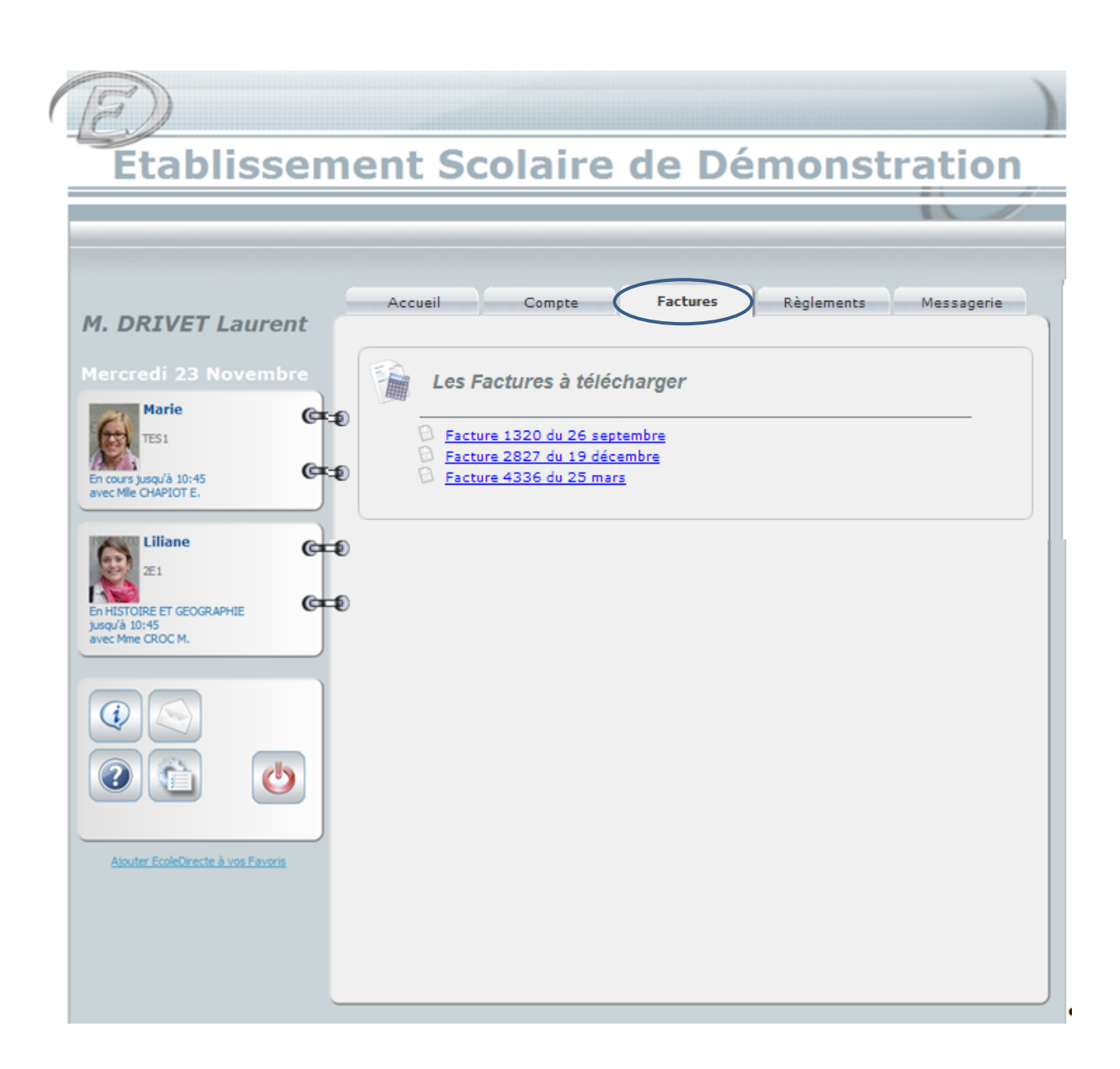

#### <span id="page-10-0"></span>**2.3.4 Règlements**

Vous pouvez régler en ligne les services proposés par l'établissement via cet onglet.

Pour effectuer un règlement en ligne, il faut :

- 1. Cliquez sur la carte bleue
- 2. Visualisation des différents services proposés, cliquer sur ajouter au panier **Remarque** : Si vous n'avez pas soldé votre compte, une ligne propose de régler le solde par carte bleue. En cliquant sur  $\blacksquare$  vous pouvez régler le solde de votre compte ou modifier le montant en saisissant un nouveau montant dans la zone.

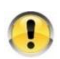

**Vous pouvez trouver les mêmes services pour chacun de vos enfants, veillez à faire la bonne sélection avant l'ajout dans le panier.**

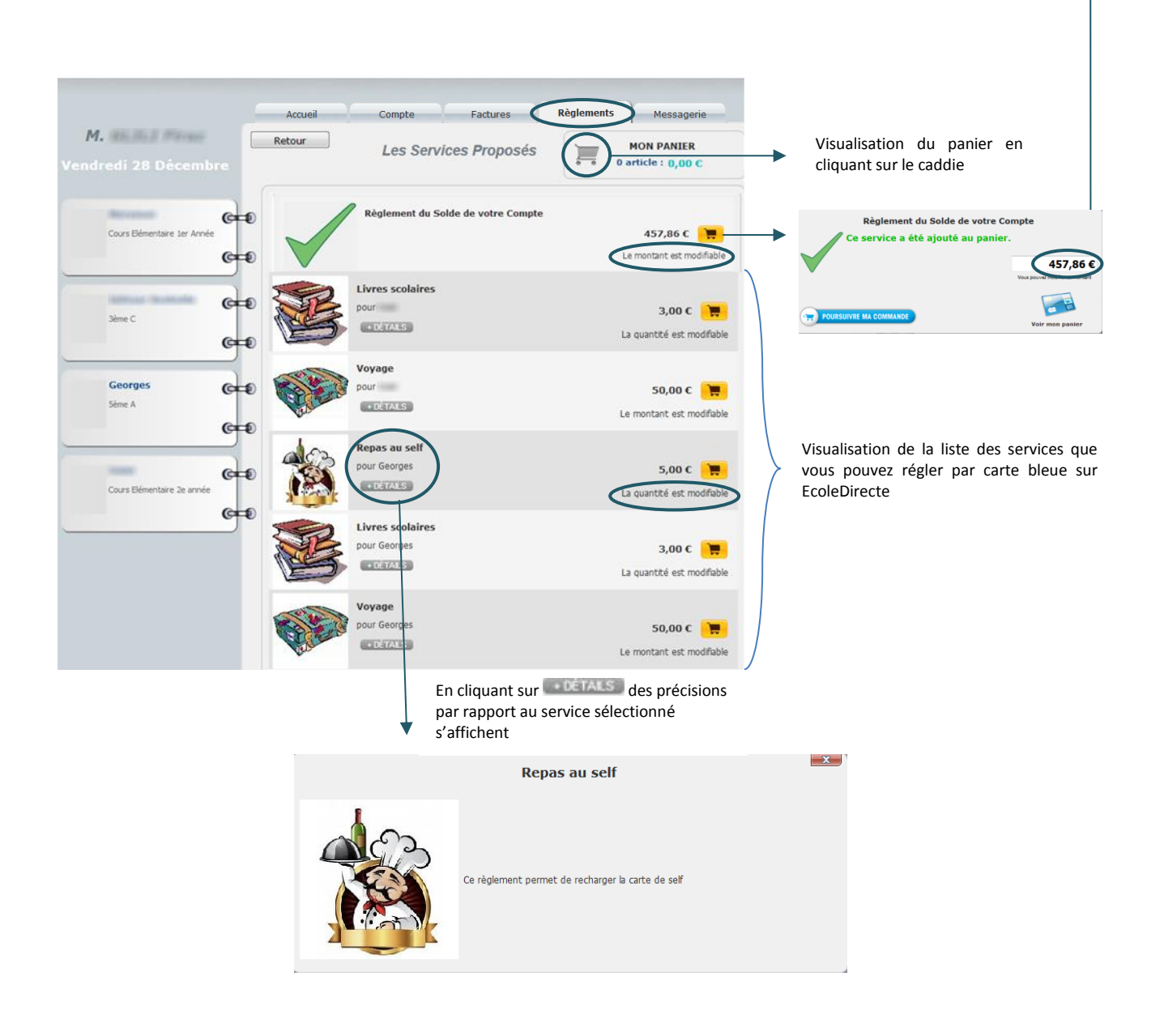

Selon le paramétrage, vous avez vu plus haut qu'il est possible de modifier le montant, ci-dessous c'est la quantité qui est modifiable en cliquant sur  $-$  ou  $+$ , le montant est automatiquement actualisé.

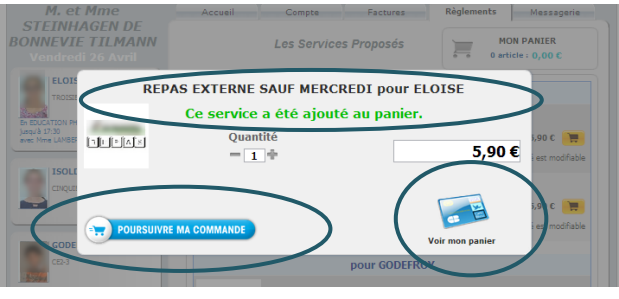

3. Cliquez sur **and pour suivre ma commande** pour revenir sur la liste des services et continuer votre commande (vu page précédente) ou cliquez sur « Voir mon panier » de visualiser la fenêtre suivante « Votre Panier »

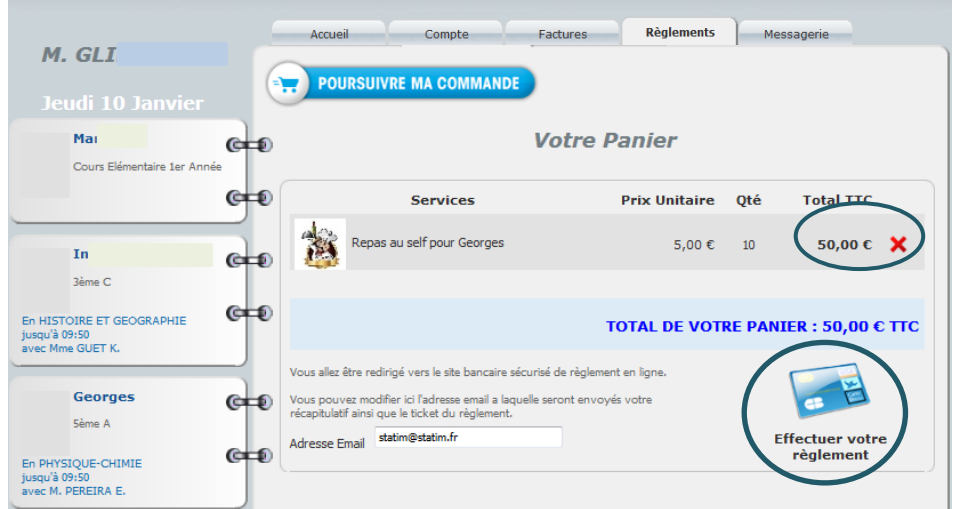

Cliquez sur  $\mathsf{\overline{X}}$  si vous voulez supprimer un service

- 4. Modifiez l'adresse Email si nécessaire
- 5. Cliquez sur pour finaliser votre commande en réglant le montant via la fenêtre suivante en suivant les indications

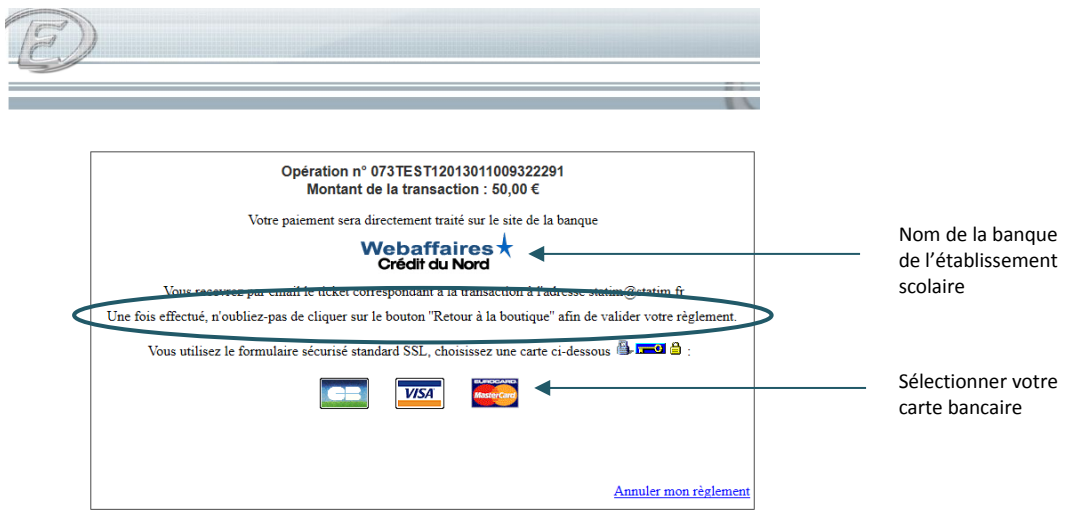

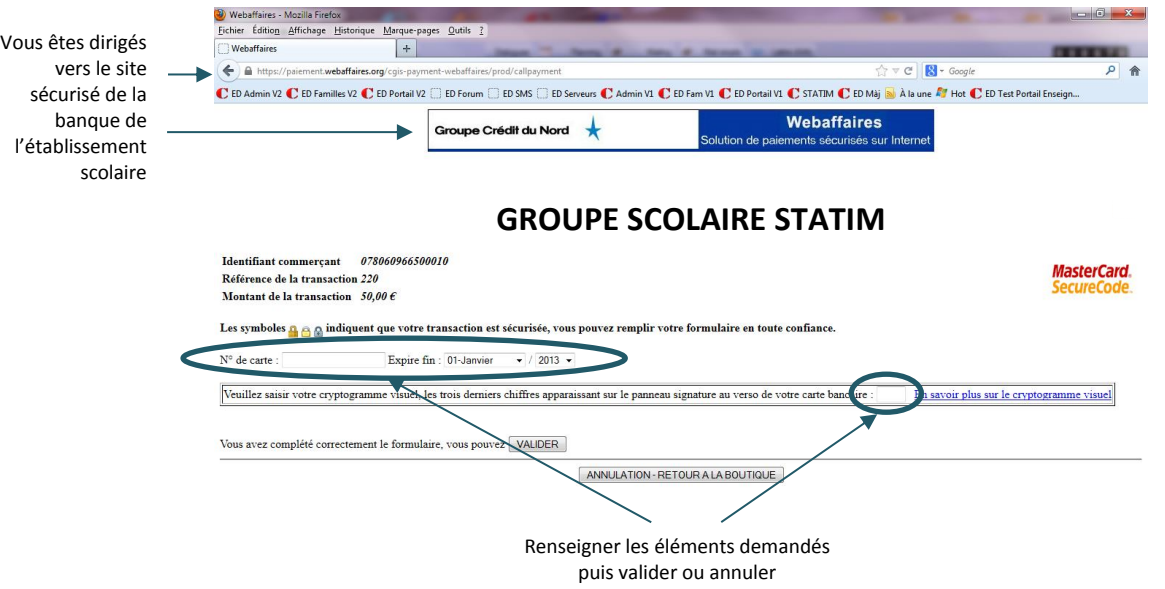

Certaines banques ont mis en place un système de sécurité supplémentaire tel que l'envoi d'un code par sms, la saisie de votre date de naissance etc.

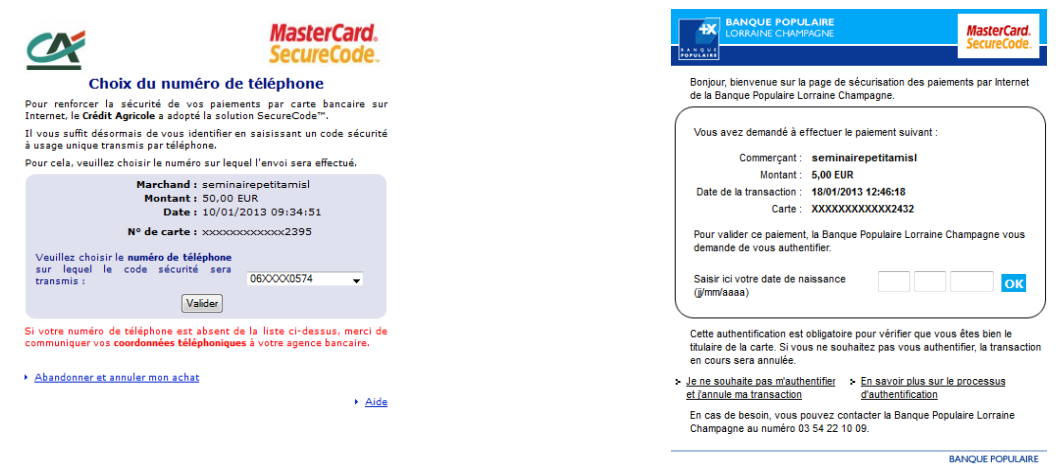

Une fois ces informations saisies, la fenêtre suivante s'ouvre.

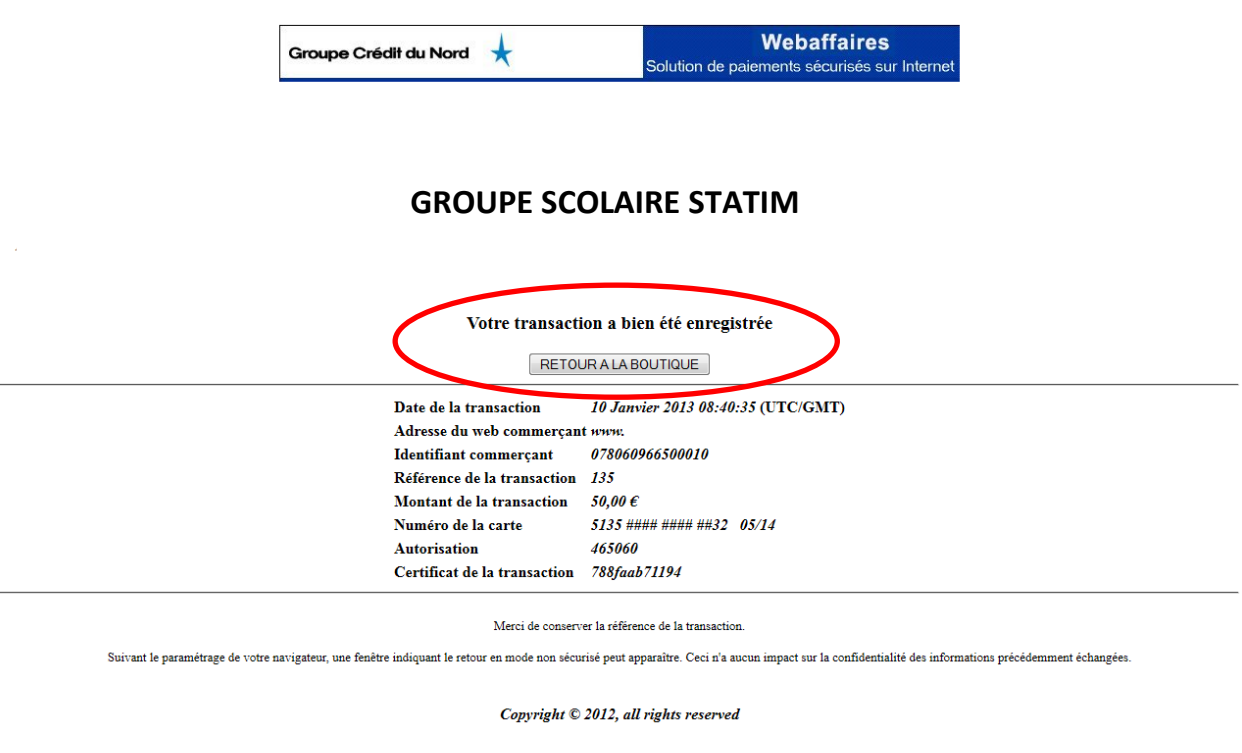

**Une fois la transaction sélectionnée, il faut cliquer sur « Retour à la boutique » afin de valider votre règlement**

Le Paiement est accepté

Le règlement sera visible sur votre compte dans EcoleDirecte dès que l'établissement en aura pris connaissance.

Cliquez ici pour revenir à EcoleDirecte

 $\bigcap$ 

## <span id="page-14-0"></span>**2.3.5 Messagerie EcoleDirecte**

#### *2.3.5.1 Les boutons de la messagerie*

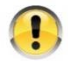

*Il faut avoir fait une sélection de message(s), avant la plupart des actions accessibles par les boutons expliqués ci-après.*

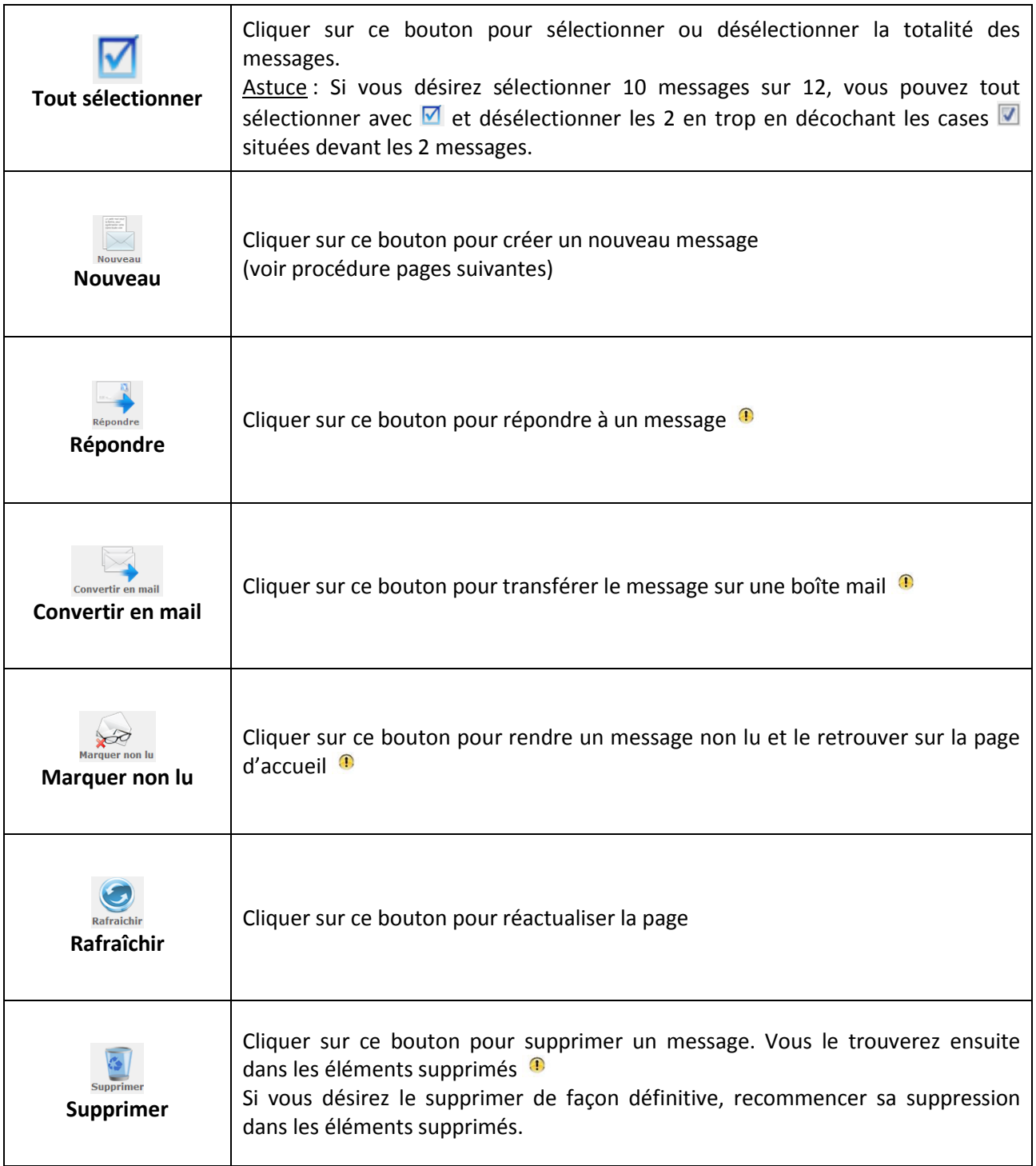

#### *2.3.5.2 Boîte de réception*

C'est une messagerie internet qui vous permet de communiquer avec le personnel administratif de l'établissement et les professeurs de vos enfants sans avoir besoin de leur adresse mail.

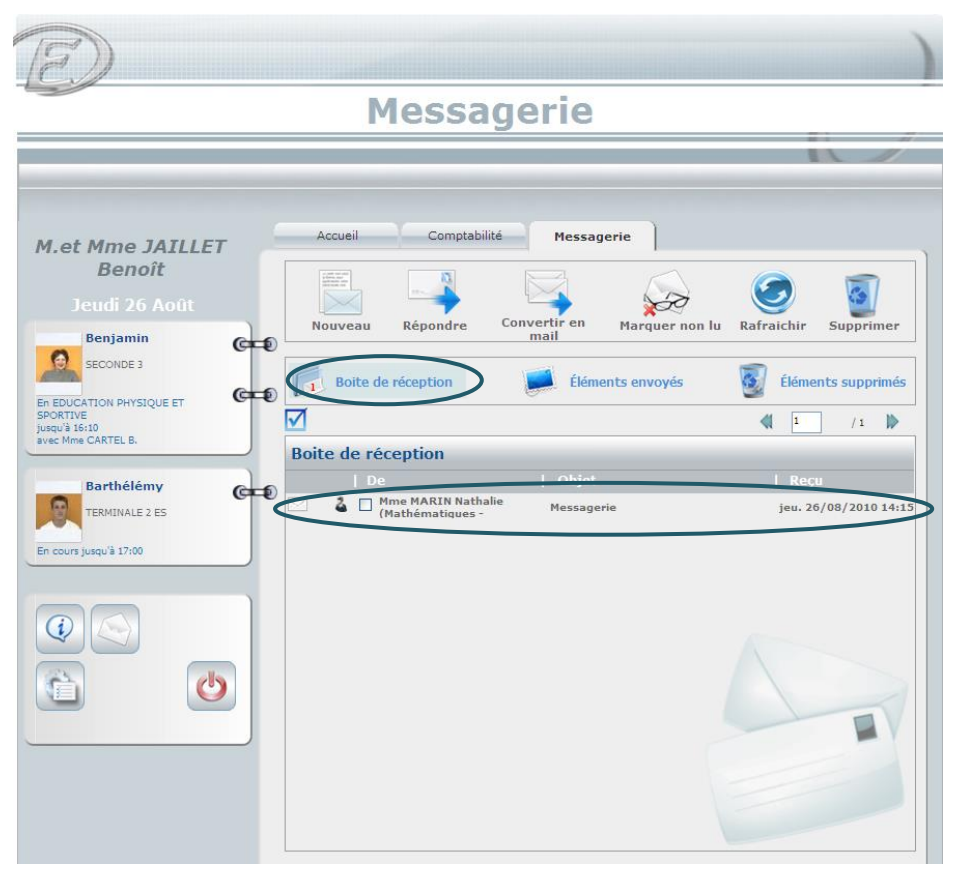

**1999** Boite de réception

Si vous désirez faire suivre un message sur une adresse mail, sélectionnez le et cliquez sur le bouton convertir en mail Suivez ensuite les instructions.

Pour lire le message dans son intégralité, cliquer dessus.

#### *Aperçu du message*

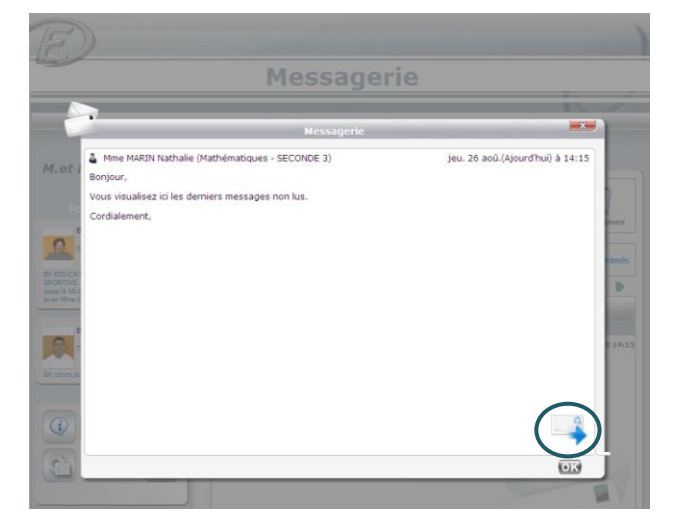

Pour répondre, cliquez sur le lien en bas à droite.

#### *2.3.5.3 Création d'un message*

- 1. Pour créer un message, placez-vous dans la messagerie, cliquez sur le bouton  $\frac{1}{\text{N}\cdot\text{N}\cdot\text{N}}$  + une nouvelle fenêtre s'ouvre
- 2. Sélectionnez ensuite les destinataires (professeurs & ou personnel administratif &) en cliquant sur l'icône qui convient  $\rightarrow$  une nouvelle fenêtre s'ouvre
- 3. Affinez ensuite la sélection
	- $\checkmark$  Professeur : soit en saisissant une ou plusieurs lettres du début du nom du destinataire, soit en sélectionnant la classe de votre enfant, soit en cochant la case professeur principal puis cliquer sur la loupe  $\left\lvert \cdot \right\rvert$  a liste correspondante à votre choix s'affiche

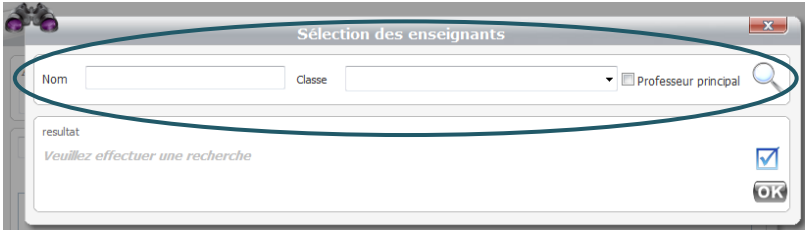

 $\checkmark$  Personnel administratif : soit en saisissant une ou plusieurs lettres du début du nom du destinataire, soit en sélectionnant une fonction puis cliquer sur la loupe  $\leftarrow \rightarrow$  la liste correspondante à votre choix s'affiche

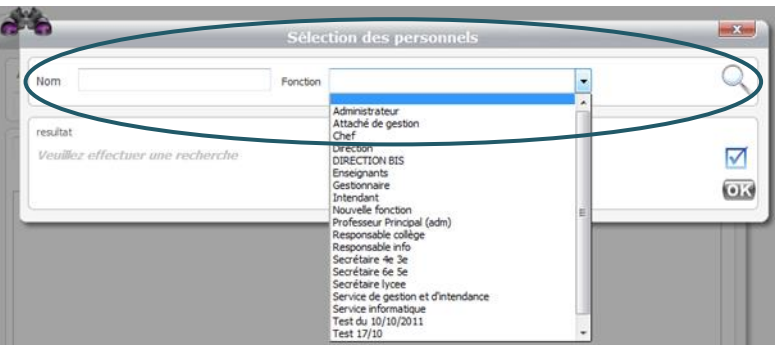

4. Sélectionnez ensuite le ou les destinataire(s) en cochant la ou les case(s) correspondant(es) à votre choix  $\Box$  ou sur l'icône  $\Box$  afin de sélectionner la liste complète, cliquez ensuite sur  $\Box$  $\rightarrow$  une nouvelle fenêtre s'ouvre

5. Vous pourrez ensuite saisir l'objet, votre message et y joindre des fichiers

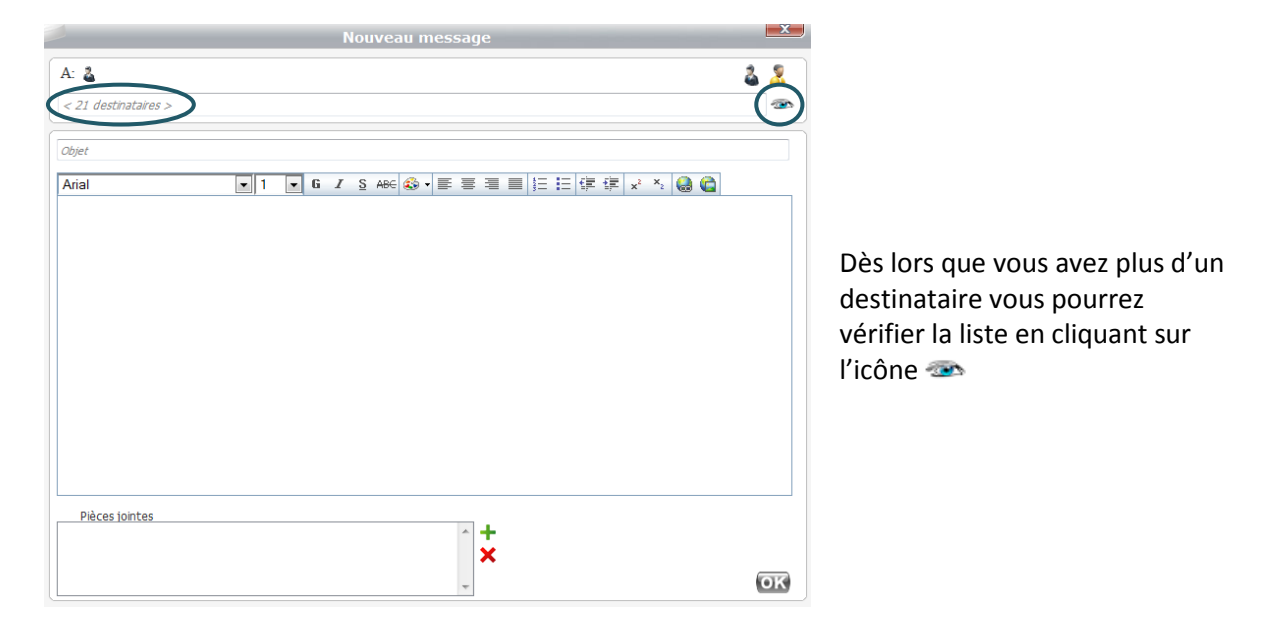

Pour joindre un fichier, vous devez cliquer sur  $+$  afin de sélectionner le fichier sur votre ordinateur. Double cliquez ensuite sur le fichier ou en cliquant sur le bouton <u>www.</u>

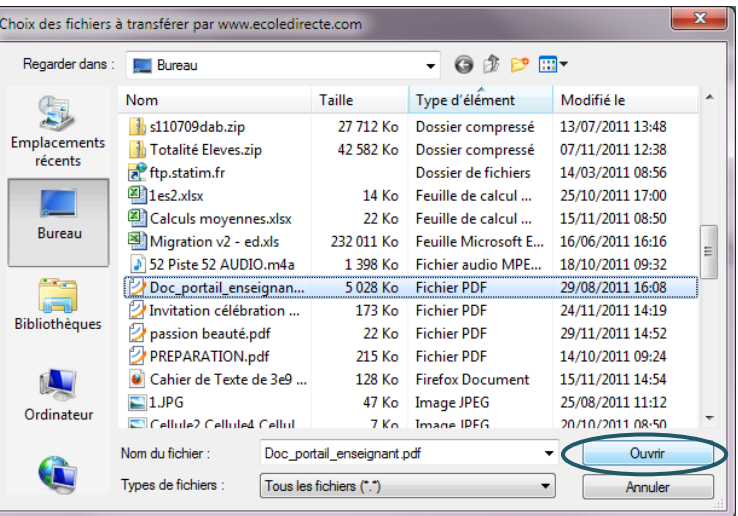

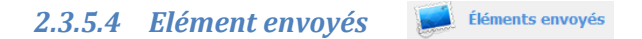

Une fois le message envoyé, vous le retrouver dans les éléments envoyés. Vous pouvez vérifier si les destinataires ont bien lu votre message en cliquant sur les destinataires des messages.

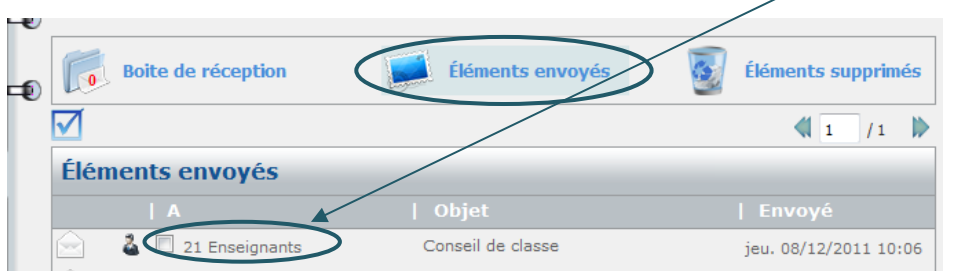

La liste de l'ensemble des destinataires s'ouvre.

L'enveloppe fermée indique que le message n'a pas été lu pa les destinataires.

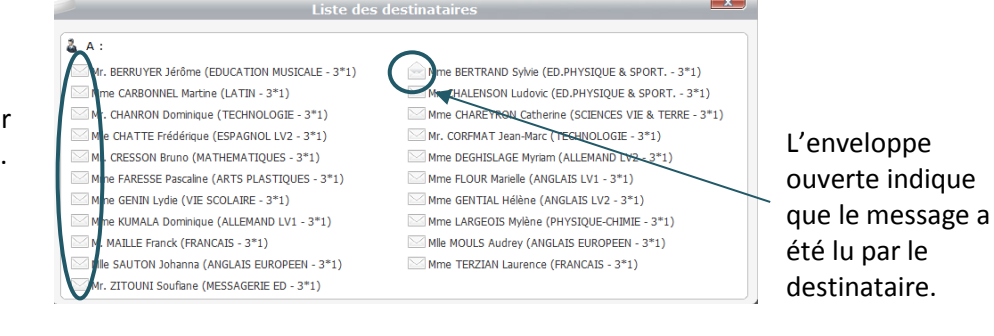

#### *2.3.5.5 Elément supprimés*

Éléments supprimés

Vous retrouver ici l'ensemble des messages que vous avez supprimés. Pour les supprimer de manière définitive, il faut les sélectionner puis cliquer sur

<span id="page-19-0"></span>Pour accéder aux informations propres à la scolarité de votre enfant, vous devez cliquer sur la photo ou l'étiquette de ce dernier (voir page n° 5).

## <span id="page-19-1"></span>**3.1 Vie scolaire - Emploi du temps**

Sur l'onglet Vie scolaire vous allez visualiser de manière synthétique l'ensemble des absences, retards, éventuels sanctions et encouragements de votre enfant.

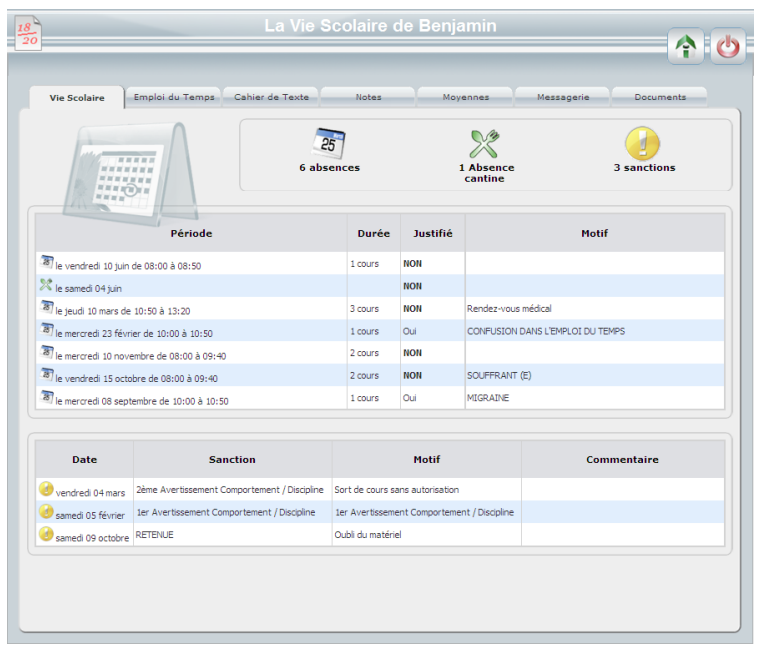

Sur l'onglet Emploi du temps vous visualisez le planning des cours de votre enfant semaine par semaine.

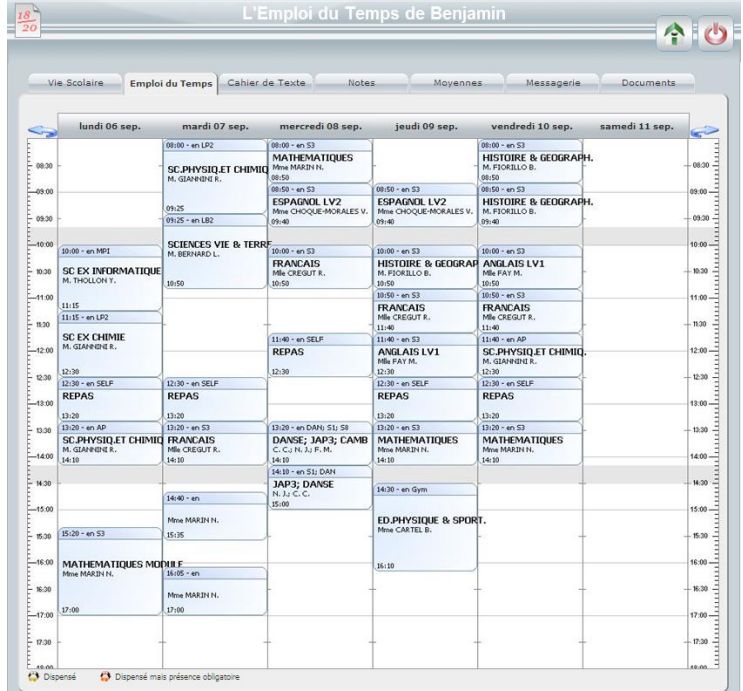

## <span id="page-20-0"></span>**3.2 Cahier de texte**

#### <span id="page-20-1"></span>**3.2.1 Travail à faire**

En accédant sur cet onglet vous visualisez par défaut l'ensemble des devoirs à venir à partir du lendemain. Si vous ne souhaitez plus accéder directement à cette page, vous pouvez décocher Afficher le travail à venir lors de l'ouverture du Cahier de Texte en bas de cet écran.

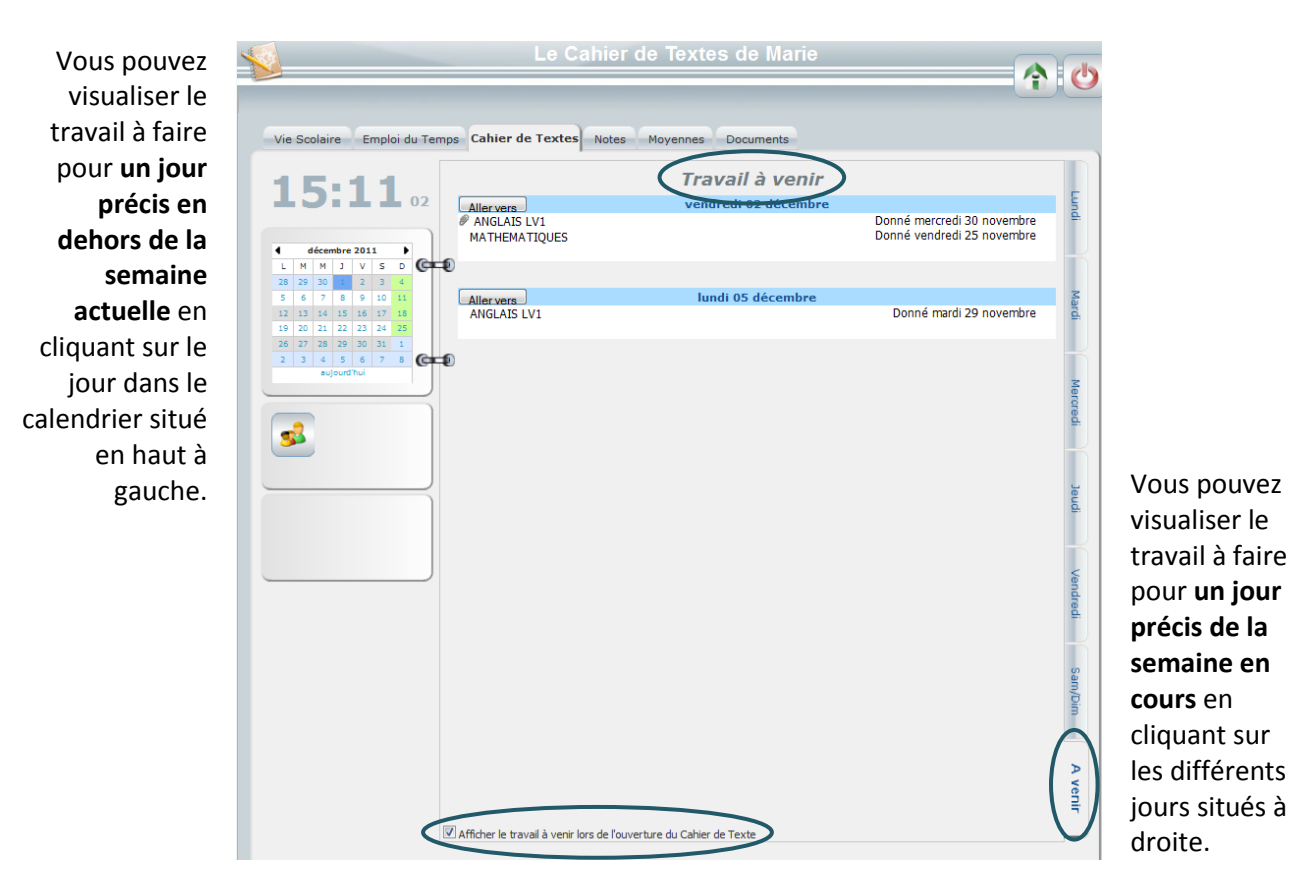

#### <span id="page-21-0"></span>**3.2.2 Contenus de séances**

Vous avez deux possibilités pour accéder aux contenus de séances.

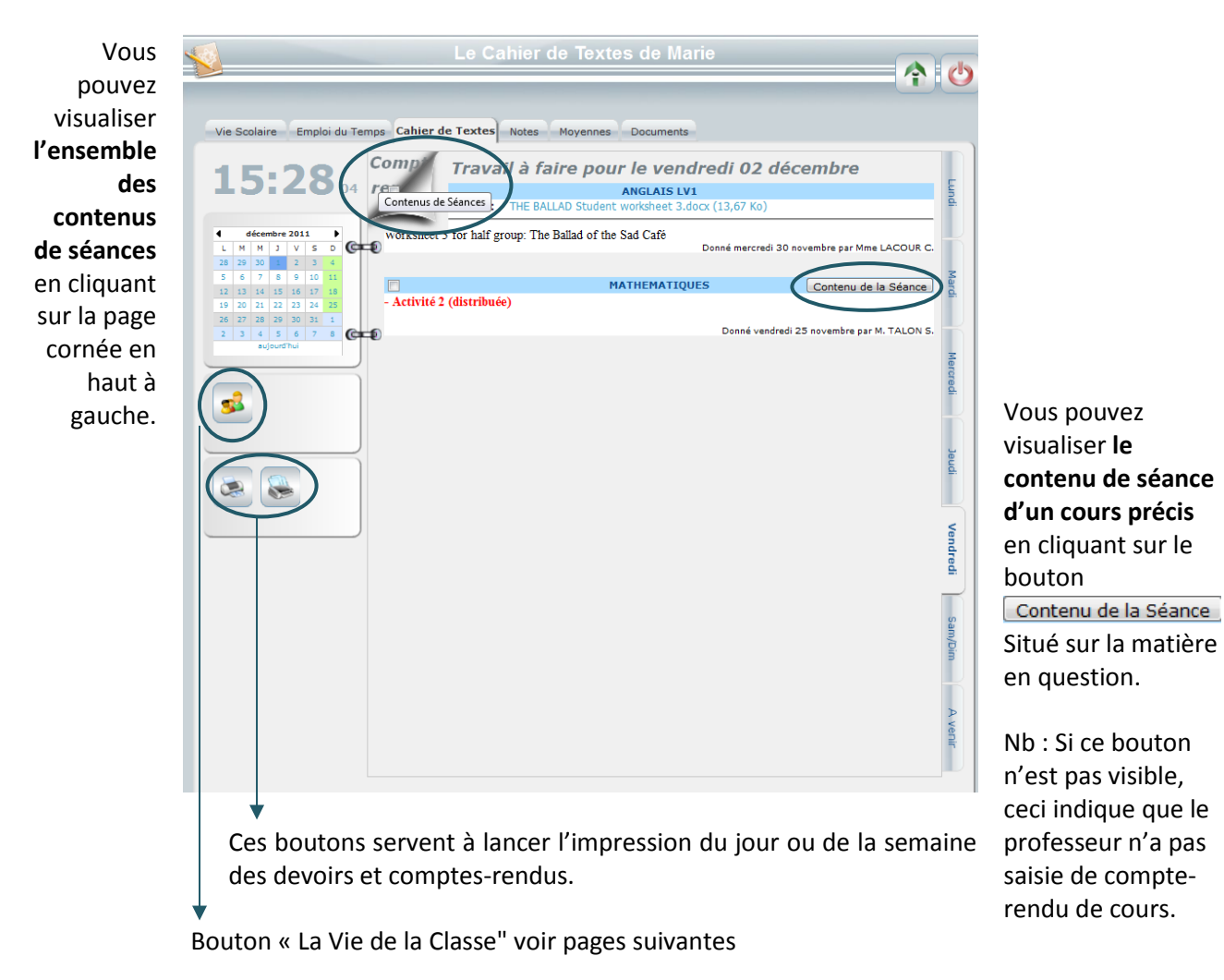

La **Vie de la Classe** est un espace d'information alimenté par **l'ensemble des professeurs de la classe** concernant les événements et activités de cette dernière.

Une fois dans l'espace vie de la classe vous pourrez accéder à la **Vie de Classe par Dossier.** Celui-ci correspond à un **espace d'information spécifique à chaque matière** disponible dès lors que le professeur a alimenté son dossier matière.

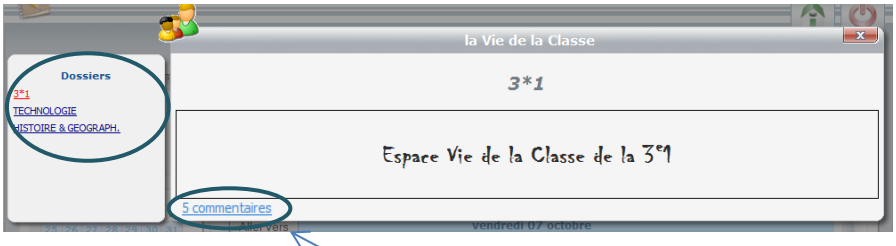

Vous pouvez accéder aux **commentaires** (professeurs et élèves) en cliquant sur lien.

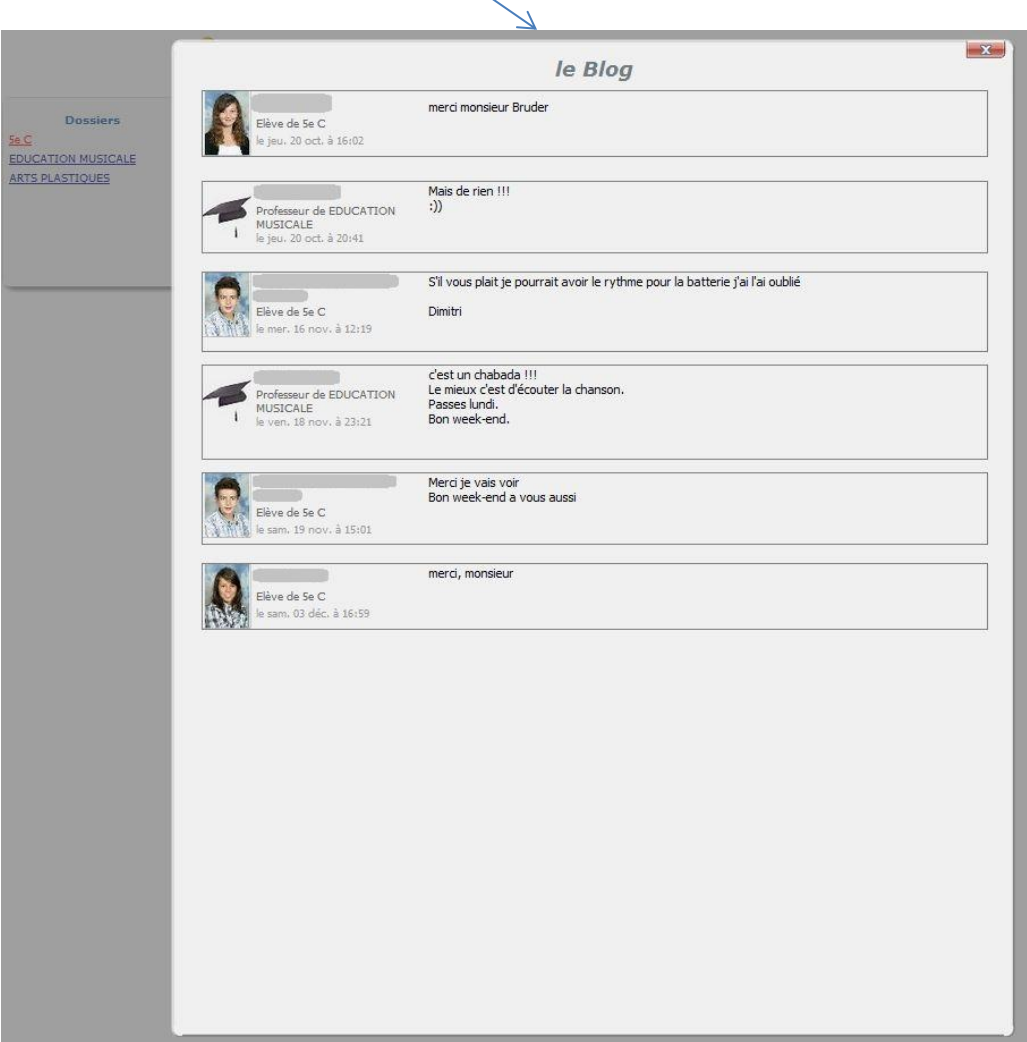

## <span id="page-23-0"></span>**3.3 Notes – Moyennes**

Il vous faut sélectionner une période avant de voir les notes les moyennes et appréciations de votre enfant.

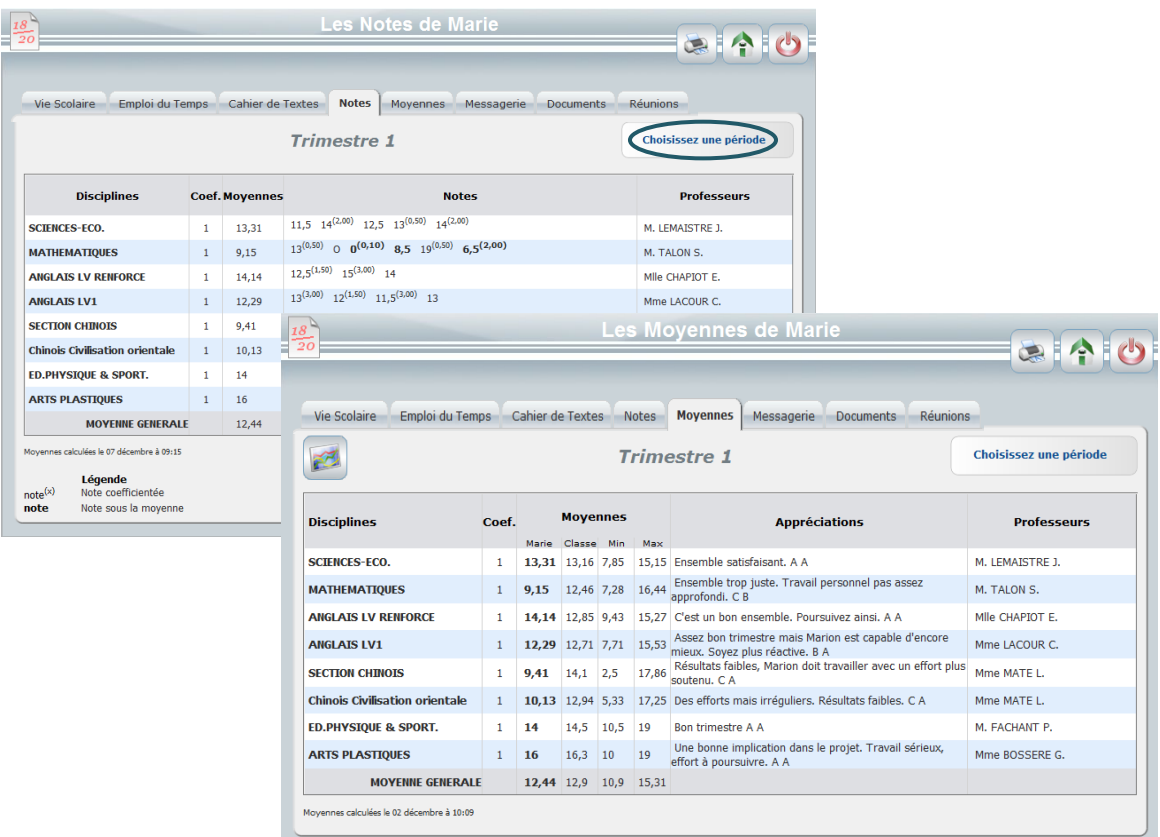

## <span id="page-23-1"></span>**3.4 Messagerie EcoleDirecte de votre enfant**

Vous êtes sur la **messagerie de votre enfant en tant que consultant**. Les seules actions possibles sont de transférer un message EcoleDirecte, de convertir les messages EcoleDirecte en mail afin de les envoyer sur une boîte mail ainsi que rafraîchir l'affichage.

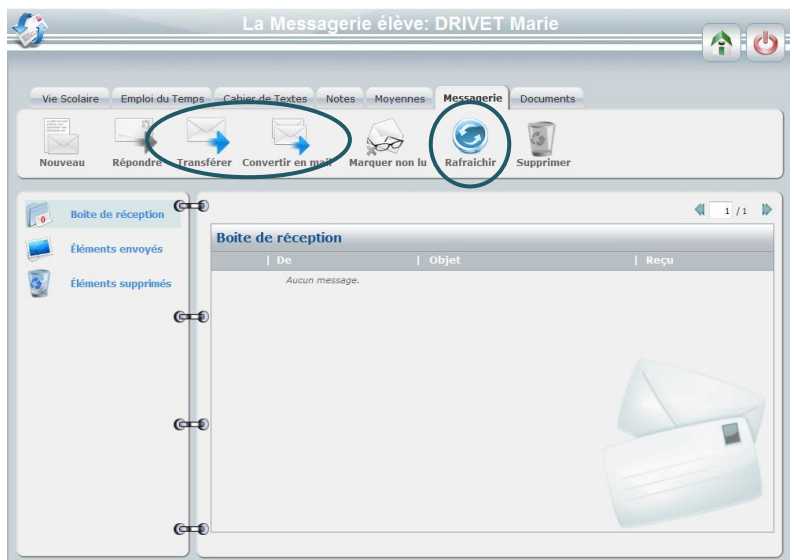

## <span id="page-24-0"></span>**3.5 Documents**

Pour accéder aux documents en ligne, cliquez sur la flèche de droite pour les déployer, cliquez ensuite sur le document que vous désirez visualiser et/ou imprimer, votre navigateur ouvre une nouvelle page web qui vous permet d'enregistrer le document, l'imprimer…

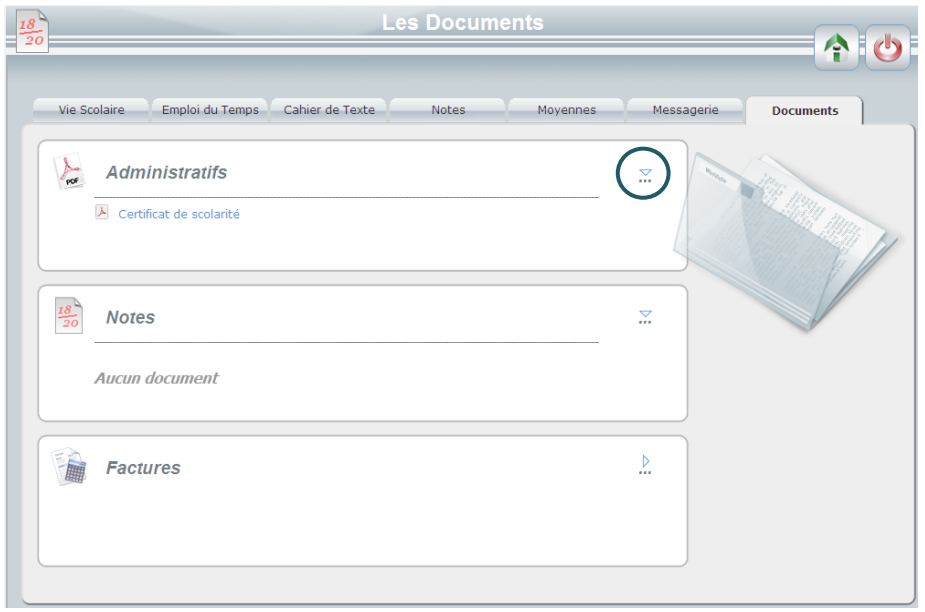

## <span id="page-25-0"></span>**3.6 Réunions Parents Professeurs**

Cette application vous permet de prendre rendez-vous auprès des professeurs de votre enfant via EcoleDirecte.

Pour cela, il faut :

1. Cliquer sur l'étiquette de votre enfant pour visualiser sa situation scolaire

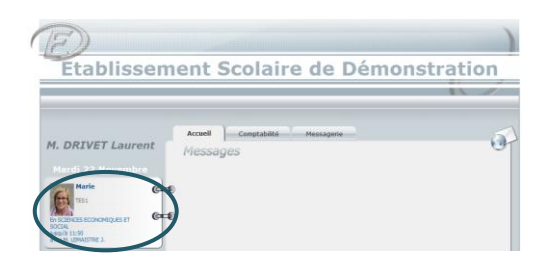

2. Cliquer ensuite sur l'onglet Réunions

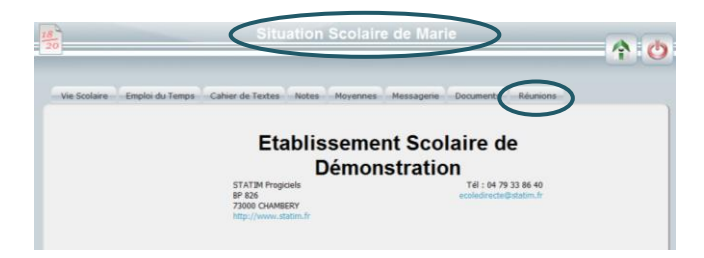

 $\rightarrow$  une nouvelle fenêtre s'ouvre

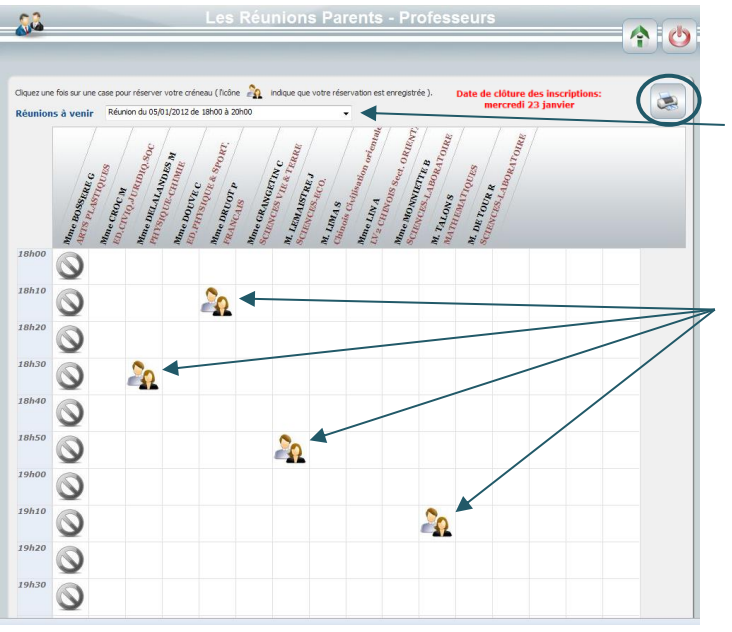

- 3. Sélectionner la bonne réunion, s'il y en a plusieurs
- 4. Cliquer ensuite sur les cases horaires disponibles pour prendre rendezvous Pour supprimer un rendez-vous il

suffit de recliquer sur la case

5. Une fois l'ensemble des rendez-vous pris, ou après toutes modifications, vous pouvez éditer la liste en cliquant sur l'imprimante

Ces icônes indiquent que le professeur n'est pas disponible